**Our Digital Future** MAGINE WHAT'S POSSIBLE...

**ieMR Advanced** 

# **Heparin infusions – reviewing – complete guide**

**Medication Management** 

**Quick reference guide**

Heparin Intravenous Infusions can be reviewed in various places within PowerChart.

**Disclaimer:** This document has been created to demonstrate ways in which Heparin Intravenous Infusions can be reviewed. This guide only demonstrates functionality of the system and, as such, should not overrule clinical judgement.

# **MAR (Medication Administration Record)**

When reviewing the MAR, it is important to change the filter to *All Medications (System)* so as to view both completed and current orders.

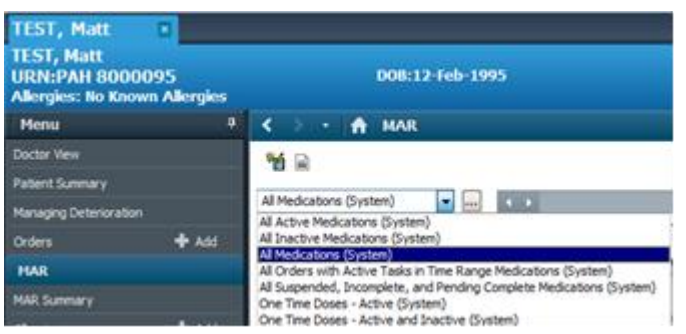

# **Heparin Intravenous Infusion orders**

Heparin Intravenous Infusion orders will appear under the heading *Continuous Infusions*.

The infusion will be associated with a PowerPlan icon above the medication name. To view which PowerPlan specifically was ordered, hover over the icon.

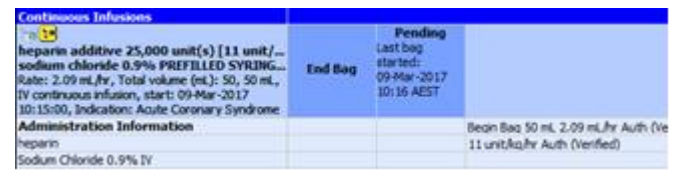

Actions that the nurses have completed will appear under administration information. This will include the rate in units/kg/hr and mL/hr. Any rate changes will appear in a new column, under a corresponding time.

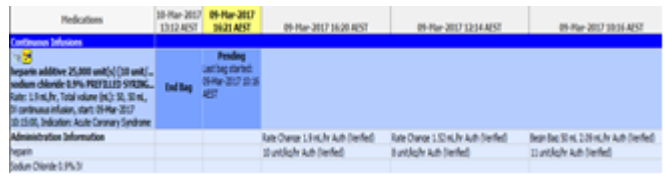

# **Heparin Bolus Orders**

Heparin Bolus doses will appear under the heading *Scheduled* and will be associated with the corresponding PowerPlan.

Once the Bolus dose has been given and the task has been signed off by the nursing staff, this order will fall into an inactive state on the MAR.

You may hover on the order to see order details such as the Max dose and mg/kg used for dose calculations, etc.

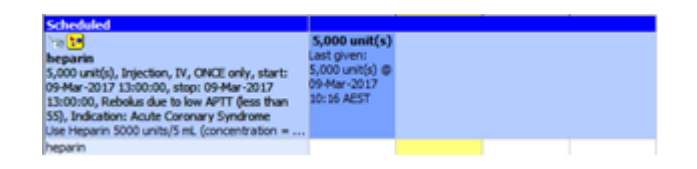

# **Heparin Withhold**

Heparin Withhold orders will appear under the heading *Continuous Infusions* and will be associated with the corresponding PowerPlan.

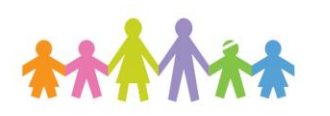

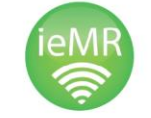

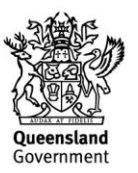

When the Withhold order has been placed, the nursing staff will adjust the rate of the Heparin Intravenous Infusion order to zero units/kg/hr, as per confirmation from the medical officer.

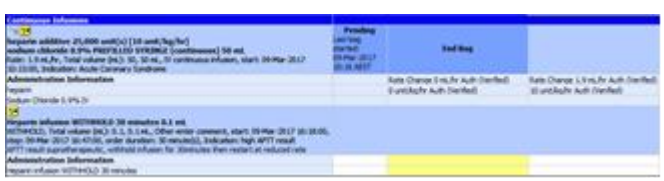

The Withhold order will exist on the MAR for the specified duration and then become inactive. The nursing staff will then resume the infusion with the corresponding rate change.

#### **Plan View**

As Heparin Intravenous Infusions are always ordered within a PowerPlan, the *Plan View* within the MAR can also be utilised to view orders associated with the PowerPlan.

The prescribed PowerPlan will be available on the left-hand side and phases that have been initiated will be available as subheadings. When the heading is selected, the corresponding orders will be available to view.

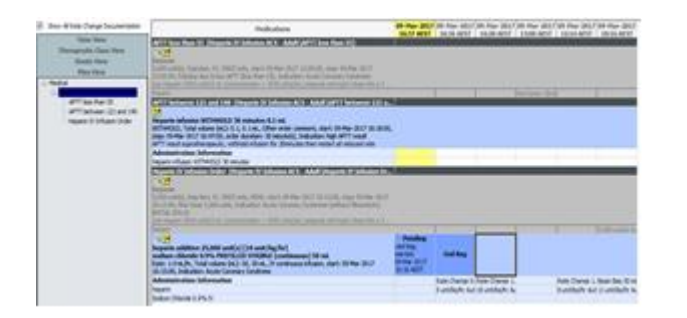

#### **Orders**

The PowerPlan can be viewed in the Orders screen under the heading *Plans*, *Medical*.

There are various Heparin Intravenous Infusion PowerPlans in the ieMR – both Paediatric and Adult. Only Paediatric one should be used at LCCH.

Different PowerPlans will be associated with different APTT target ranges and variable prescribing parameters.

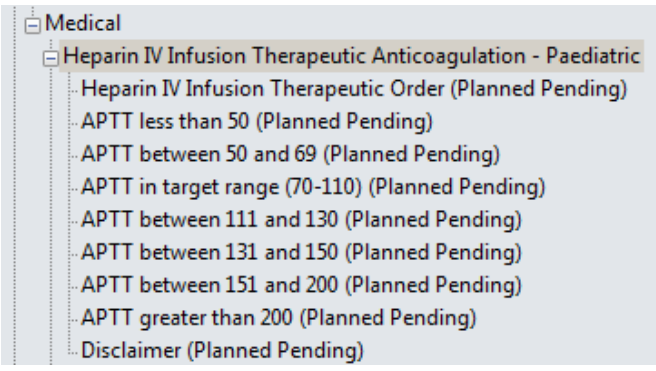

### **Heparin IV Infusion Therapeutic Order**

This subheading will be used by prescribers to initiate the Heparin Intravenous Infusion. This phase contains orders for an Initial Heparin Bolus and the Heparin Intravenous Infusion.

Once the orders has been initiated / signed, the phase may collapse down to only display orders that have been ordered / completed. To view additional orders use the  $\bullet$  icon at the top to expand the phase.

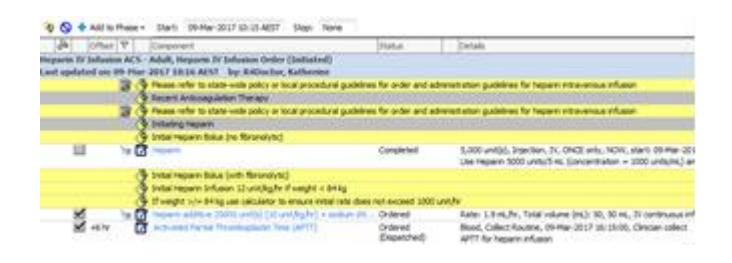

This order will exist in the same place within the PowerPlan indefinitely.

Prescribers will modify this order to apply rate changes to the continuous infusion. To view changes previously made to the order, right-click on the infusion order and select *Order Information*. Changes to the order can be reviewed under the *History tab*. The original order will be visible at the bottom of this screen and modifications to the

**Application: ieMR Advanced quick reference guide 10.04.2018 - 2 -**

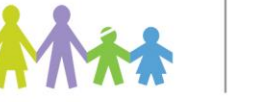

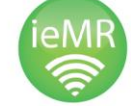

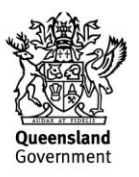

original order (i.e. rate changes) will populate above this original order.

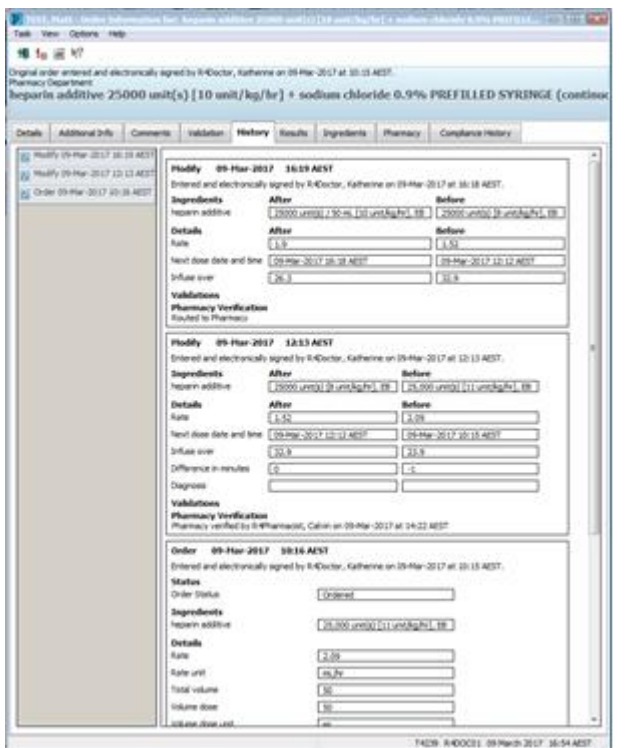

#### **Additional phases**

Different phases will be utilised within the PowerPlan based on the APTT.

The various phases can be reviewed, by selecting the appropriate phases from the Orders screen.

Each phase that has been initiated / charted etc. will include a Last update date and time and identify the associated prescriber.

#### **Related Results**

N.S.: Adult, APTT between 121 and 149 (1<br>Play 2017 10:19 APST - by Bibliothe, Kel

Related results will be available within the Orders screen.

To view, select the appropriate order then click on the *Related Results* band that appears on the lefthand side. Any results associated orders will be displayed below the Related Results heading.

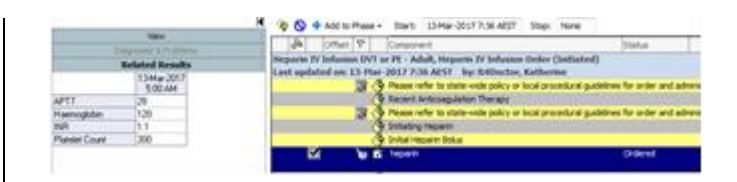

If the Heparin Intravenous Infusion has been previously commenced, the administrations will appear in *Related Results* as well.

#### **DAll Forms** D09-Mar-2017 AEST

[3] 10:15 AEST ACS + Warfarin Heparin Calculator (Auth (Verified)) - R4Doctor, Katherine

#### **APTT**

Scheduled APTTs can be reviewed via the Orders screen under the subheading Laboratory.

 $d$  Laboratory  $\frac{d}{d}$ n Tine (APTT) Ordered (Scheduled) Blood, Collect Routine, 15-Mar-2017 11:00:00

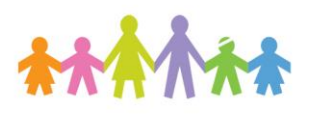

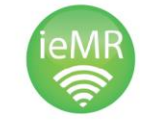

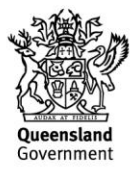